## Impostare la firma su office 365

Collegarsi al sit[o https://outlook.office365.com](https://login.microsoftonline.com/) / e fare accesso alla propria casella e-mail.

Cliccare in alto a destra sul simbolo della ruota dentata

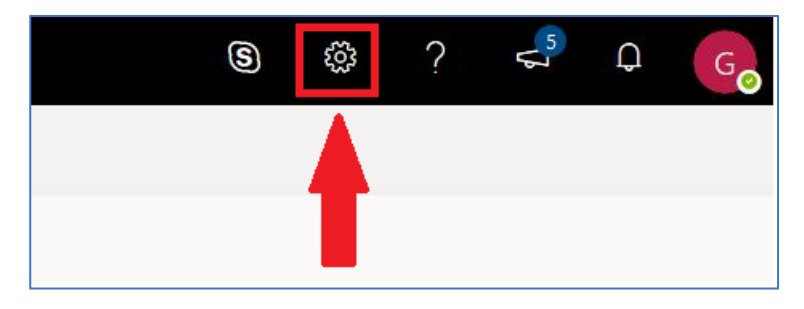

Si aprirà una finestra di popup con alcune impostazioni e nella cui parte inferiore compare la dicitura 'Visualizza tutte le impostazioni di Outlook'. Cliccare su questa

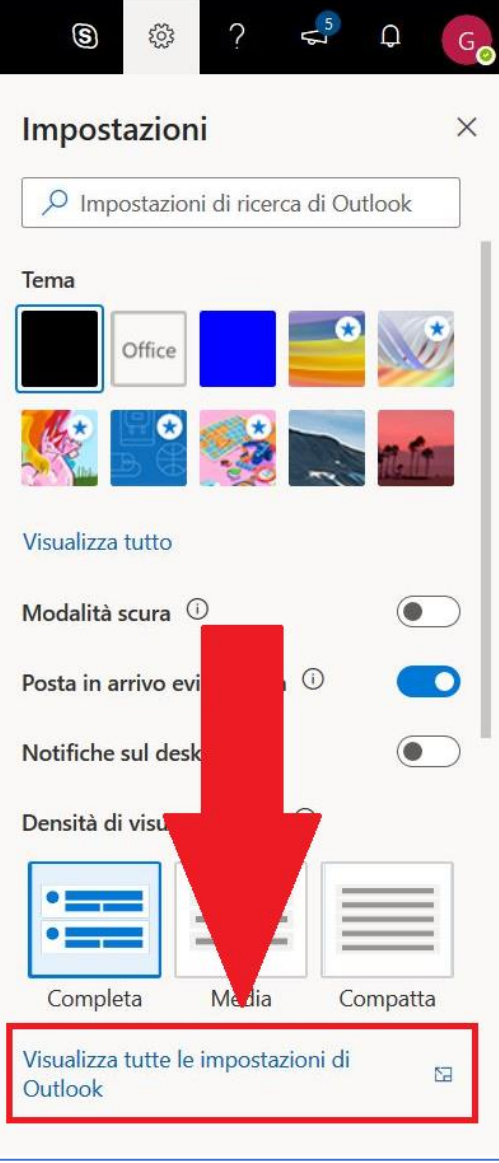

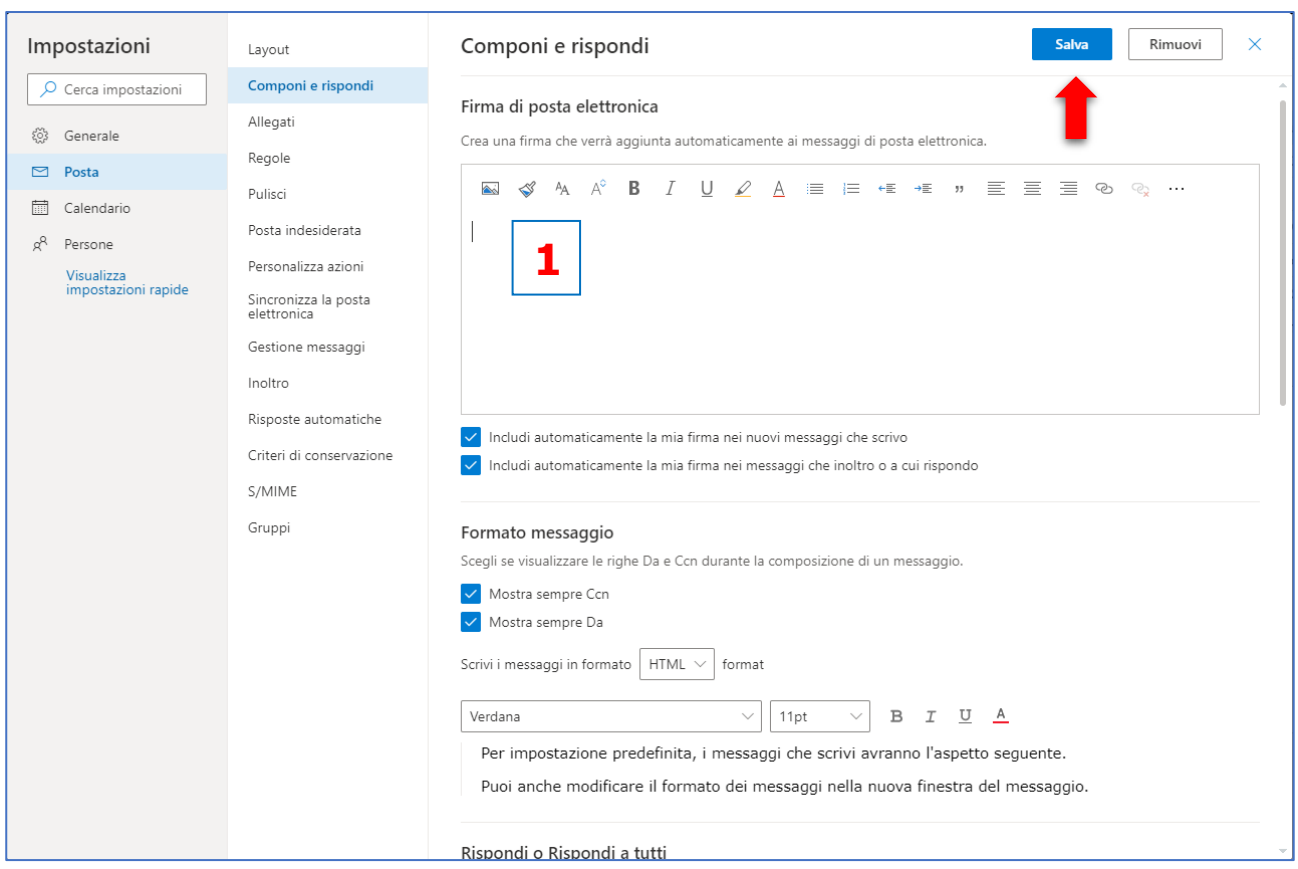

Si aprirà una nuova finestra, qui cliccare prima su **Posta** e poi su **Componi e rispondi**

Inserire la propria firma nel riquadro 1 e mettere le spunte su

- Includi automaticamente la mia firma nei nuovi messaggi che scrivo
- Includi automaticamente la mia firma nei messaggi che inoltro o a cui rispondo

A questo punto cliccare sul pulsante Salva in alto a destra.